# 用人单位报名参加许昌学院 2024 届毕业生

# 秋季双选会操作指南

## 一、未注册的企业参加双选会操作指南

#### **1.** 进入许昌学院官网。

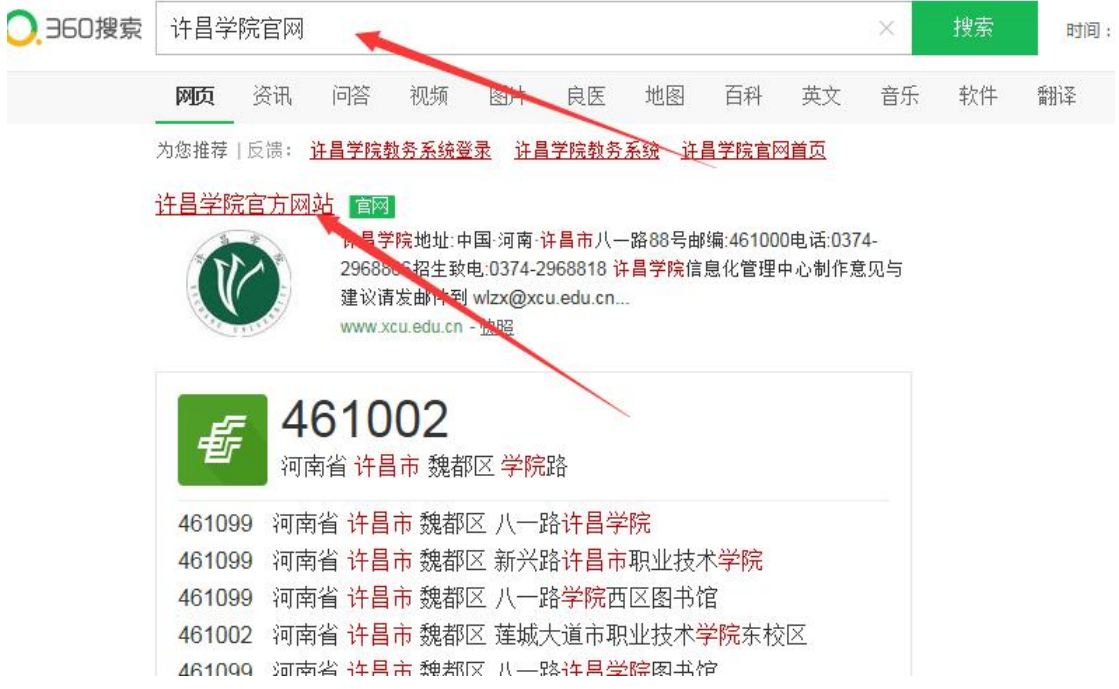

**2.** 点击"招生就业"。

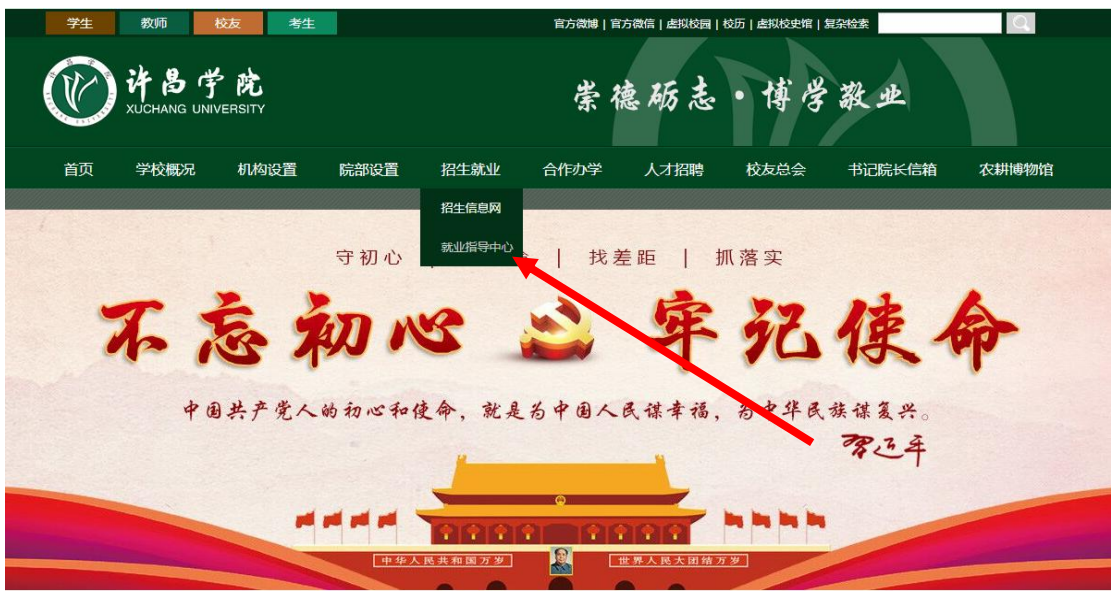

3.打开"许昌学院就业信息网",点击"企业登录注册"。

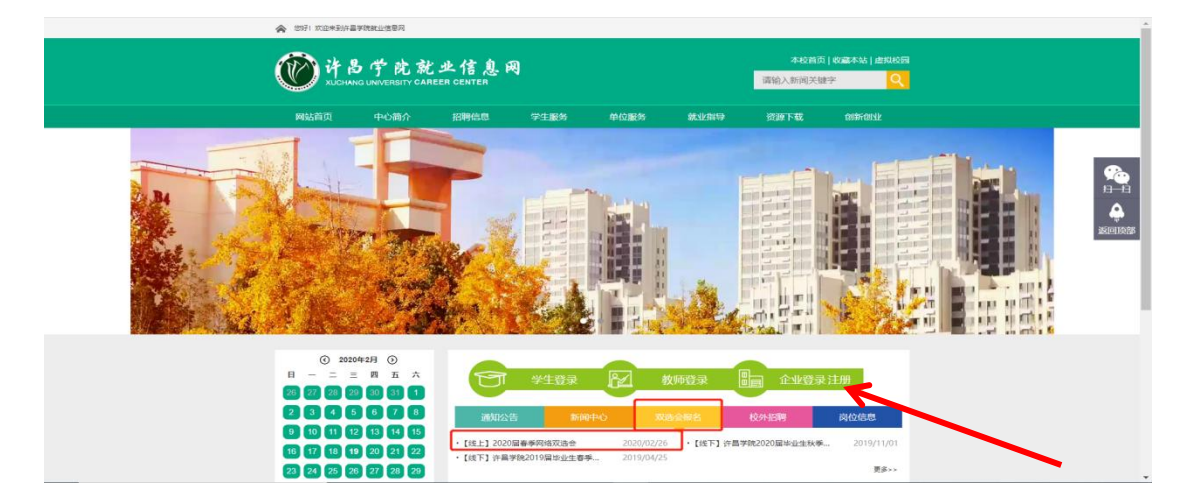

**4.**注册时按照步骤及提示完善信息(红点为必填项),填写信 息真实正确。

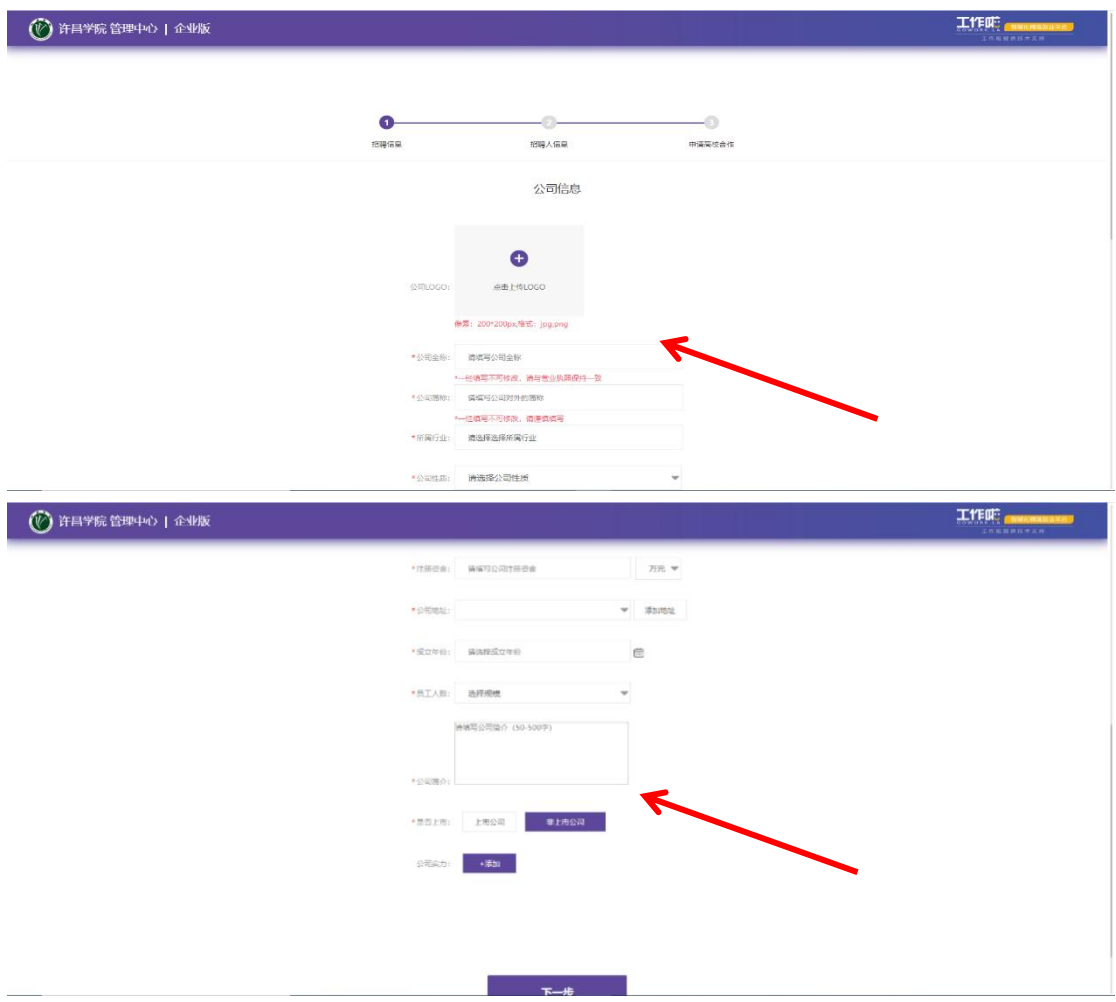

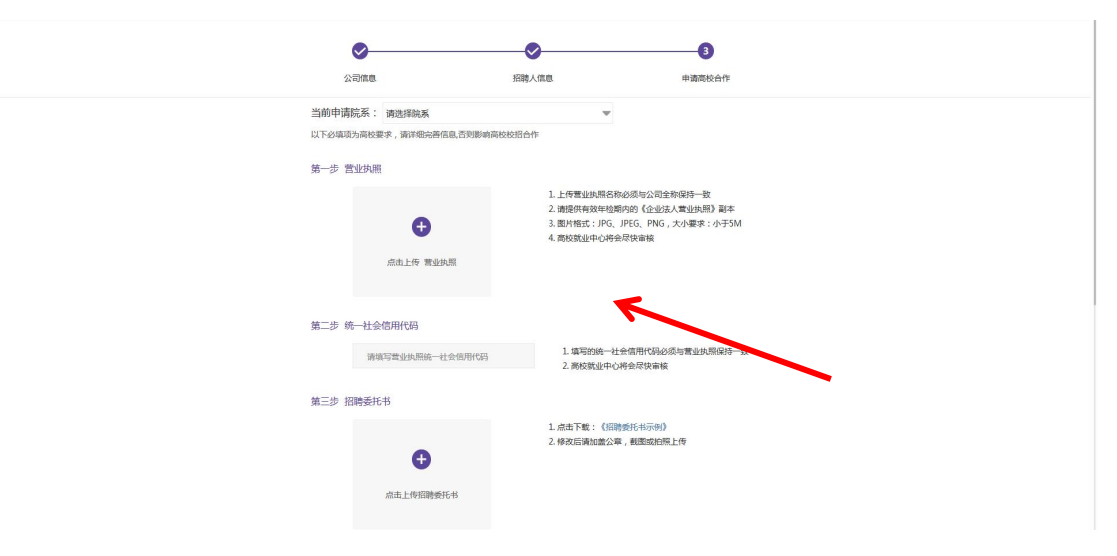

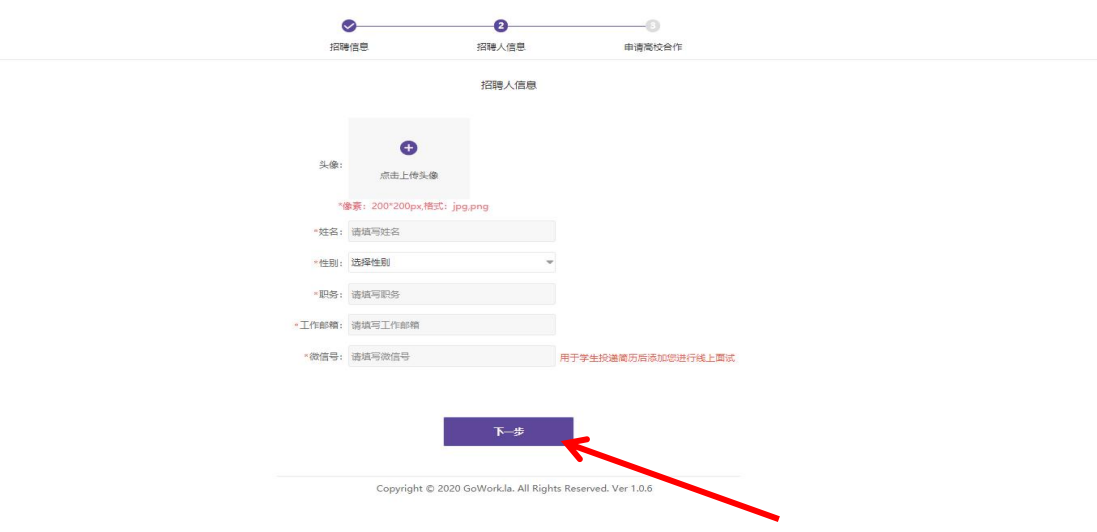

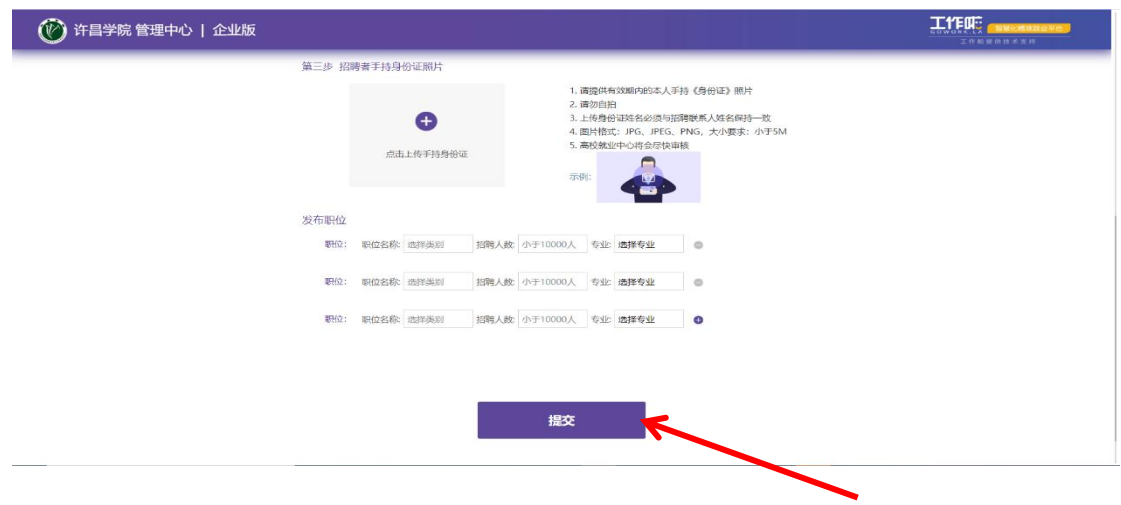

# **5.**信息提交完成之后,微信扫一扫关注公众号,接收我校审 核结果信息

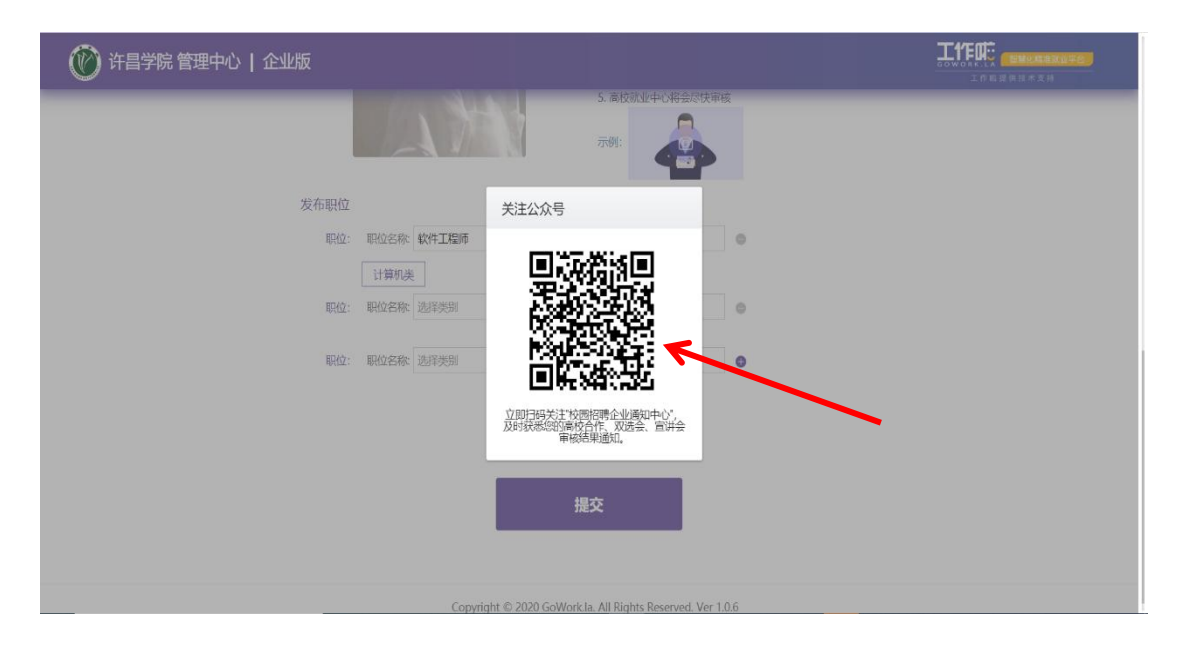

## **6.**关注成功后会进入企业版首页,等待学校审核资质结果。

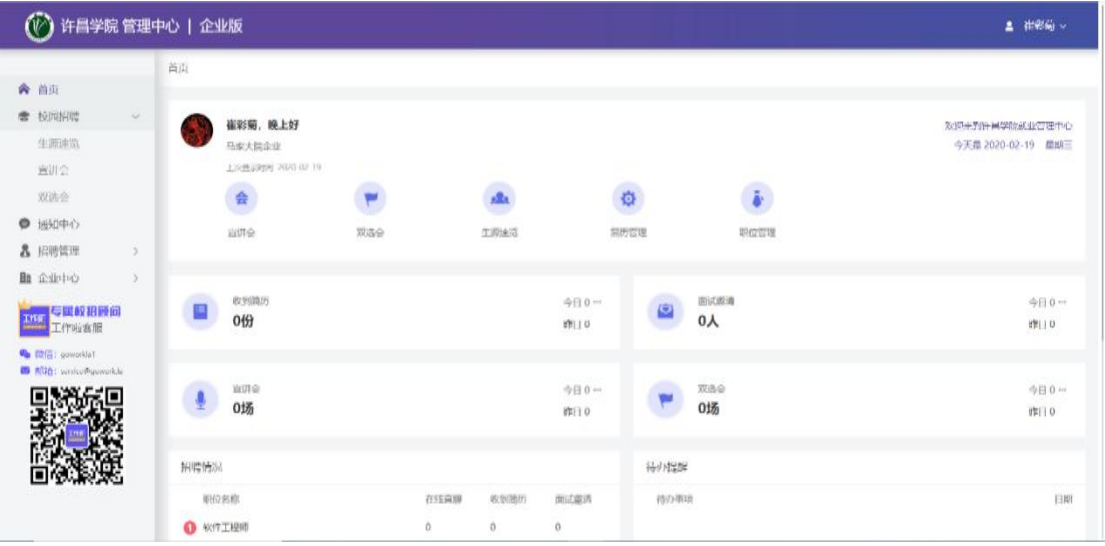

7.登录账号查看资质审核通过后在校园招聘-"许昌学院2024 届毕业生秋季双选会"点击企业报名按钮进行报名,(如资质 审核不通过会告知不通过原因,可根据原因补充提交或更改 信息)。

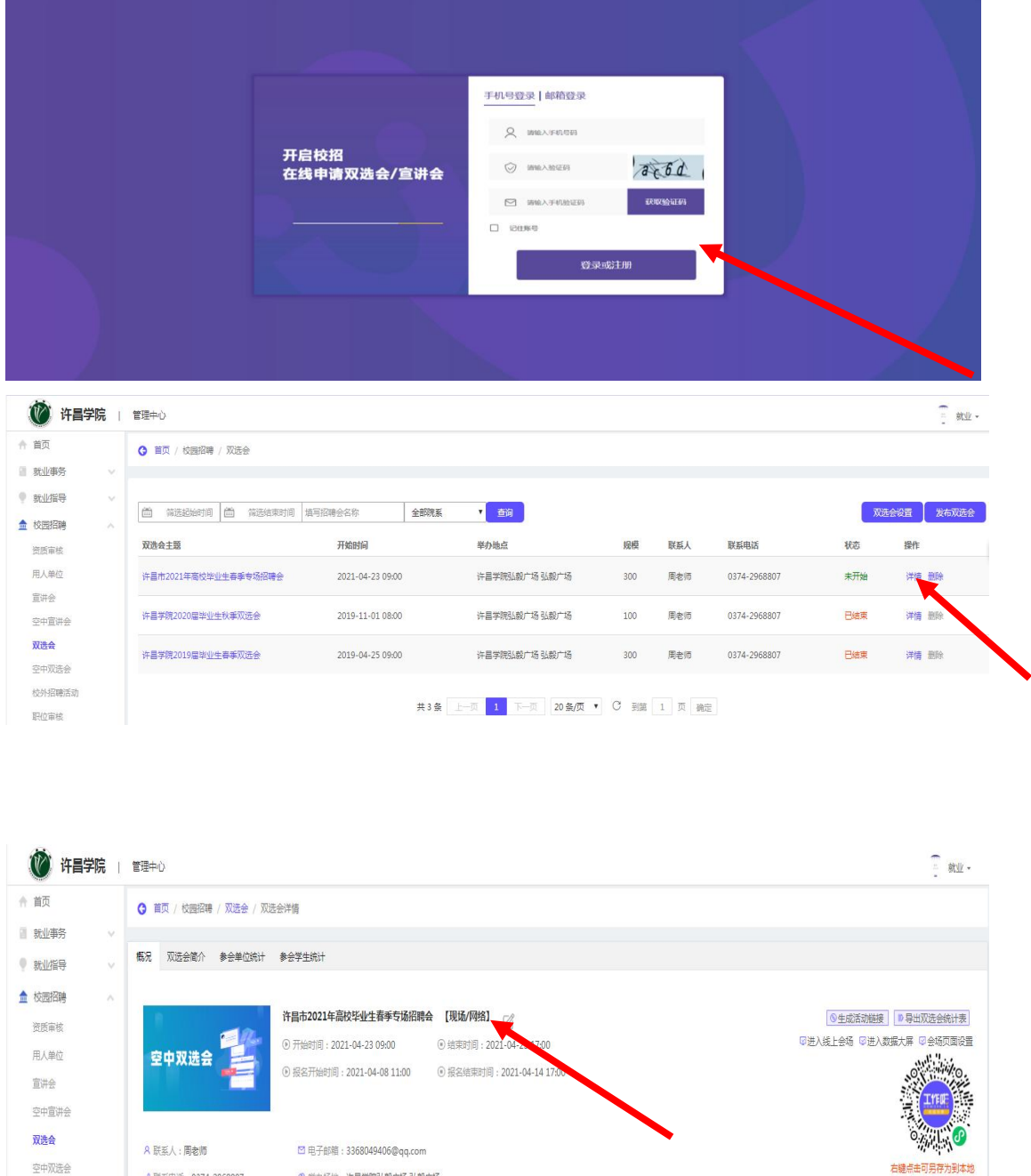

通知用人单位

通知学生

空中双选会

校外招聘活动

职位审核

♪ 联系电话: 0374-2968807

■ 所属院系:全部院系

(3) 举办场地:许昌学院弘毅广场 弘毅广场

8.进入会场点击招聘管理一职位管理一发布职位,标红为必 填项,专业要求一添加专业(必须与我校相关专业一致,见 附件 2)填写所有信息要求真实正确后再发布。

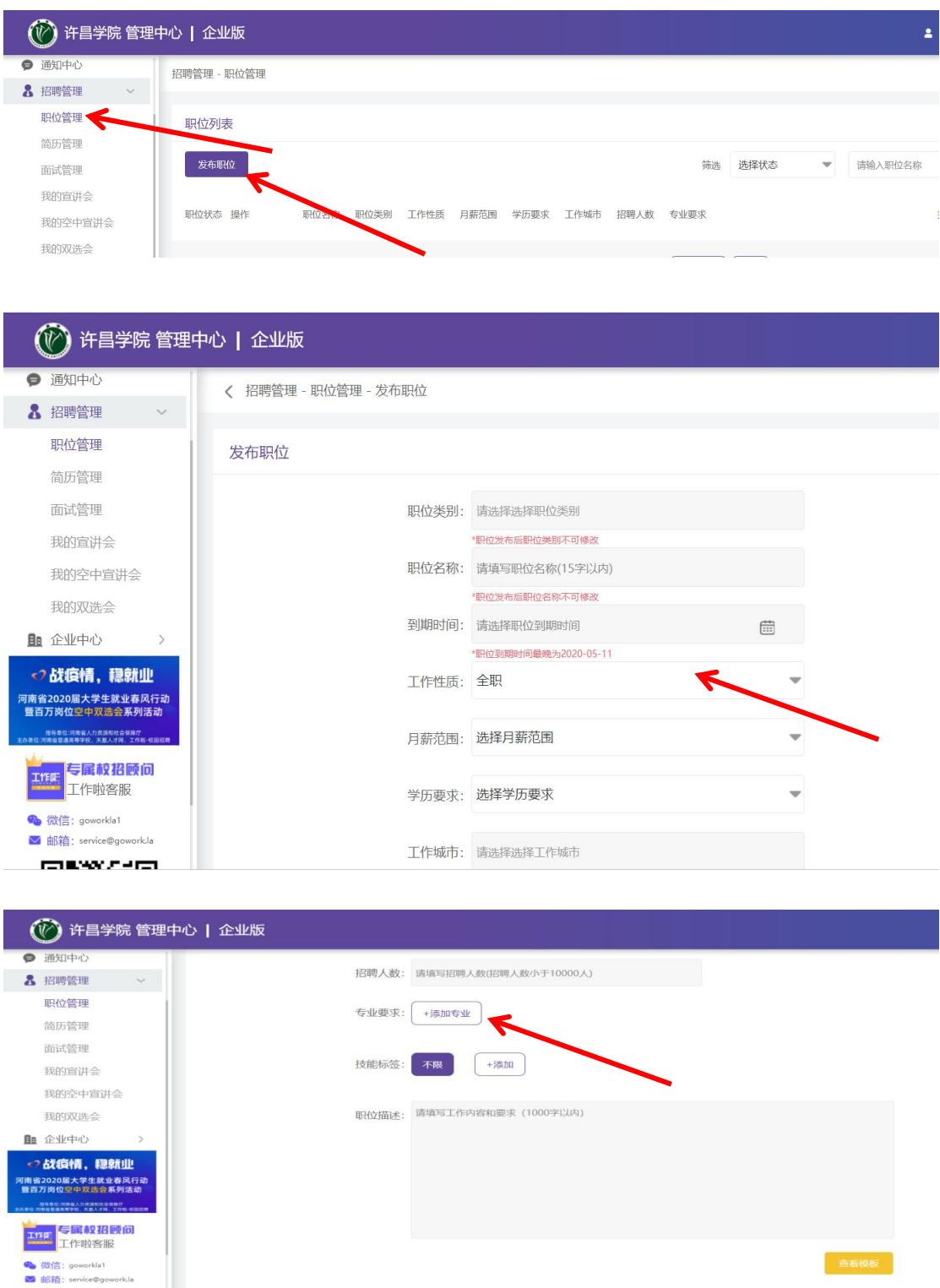

**查看横板** 

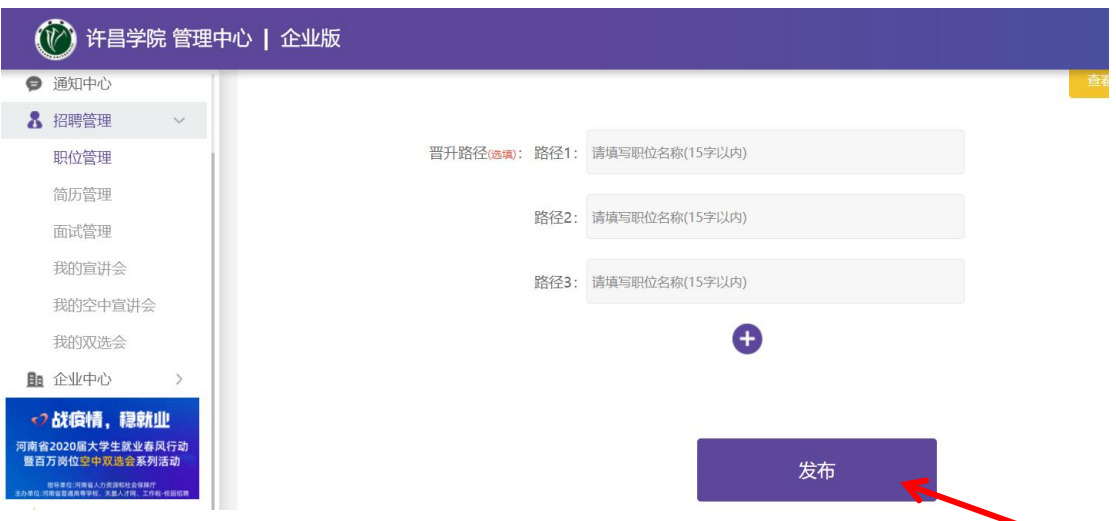

**9.**提示报名成功,等待审核。

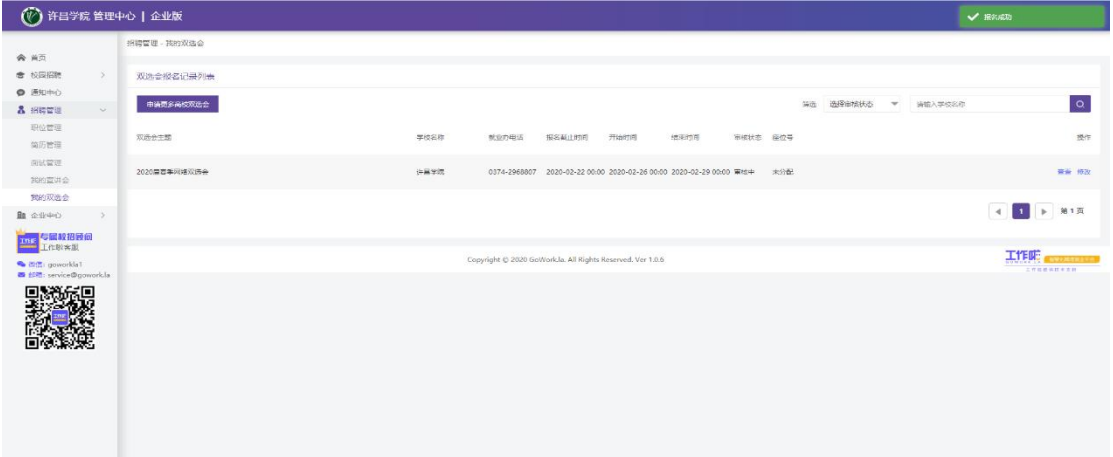

**10.**审核情况可在校园招聘-许昌学院2024届毕业生秋季双选 会中查看学校审核结果,通过即为报名成功,请点击确认参 会,如被拒会告知原因,被拒即为报名失败。

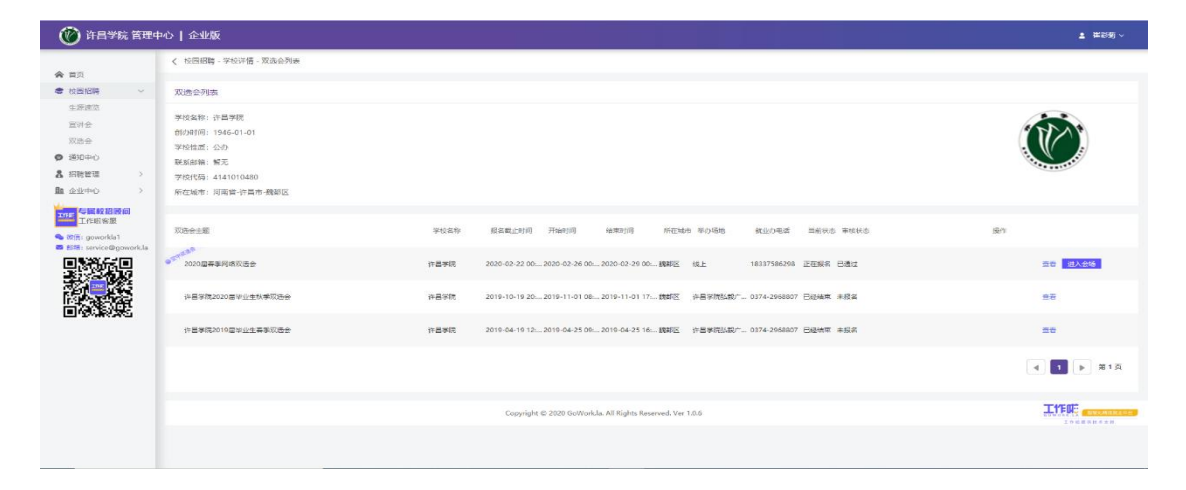

### 二、已注册的企业参加双选会操作指南

#### **1.**进入许昌学院官网。

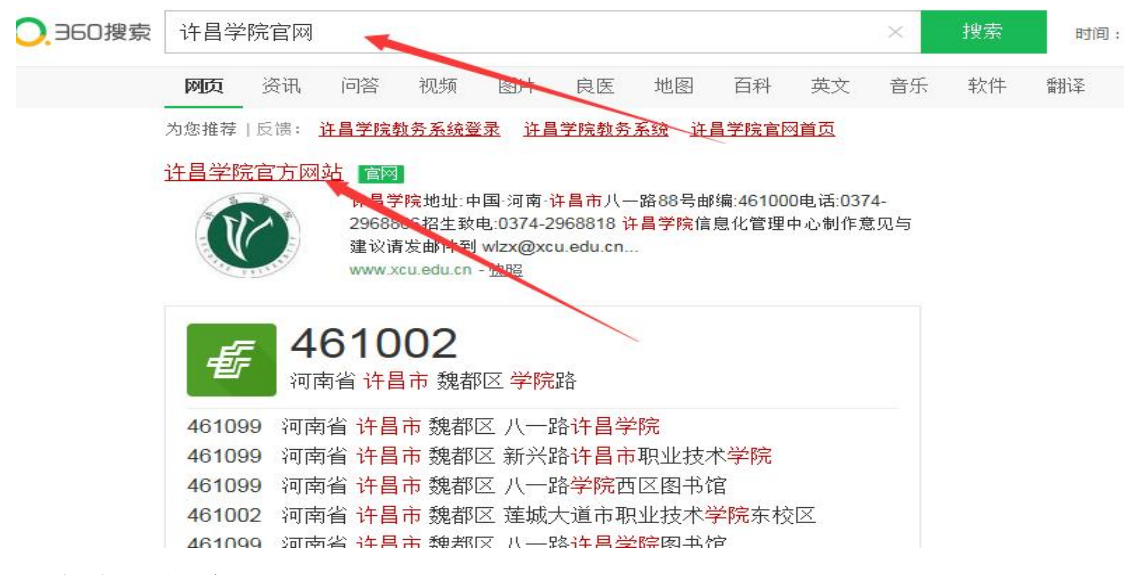

**2.**点击"招生就业"。

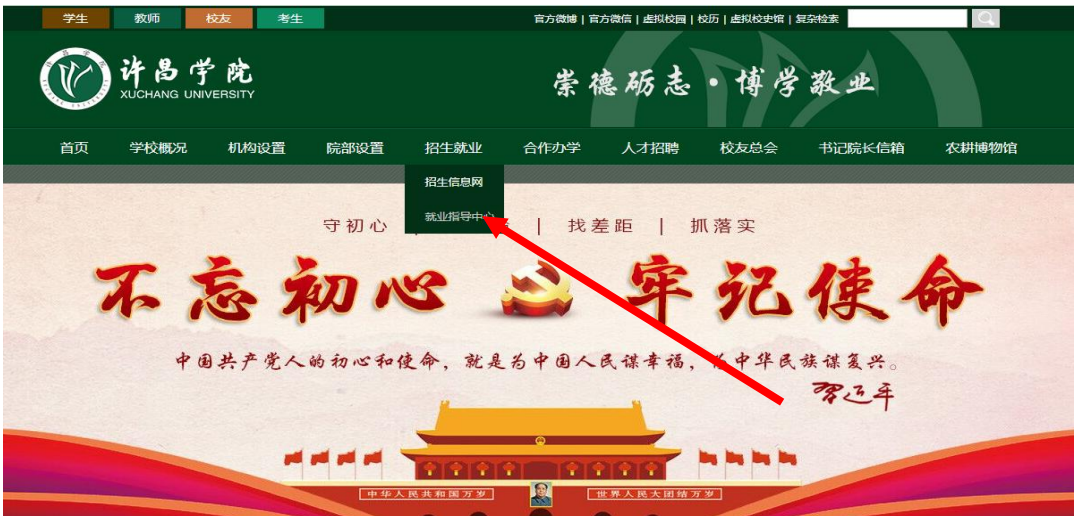

3.打开"许昌学院就业信息网",点击"企业登录注册"。

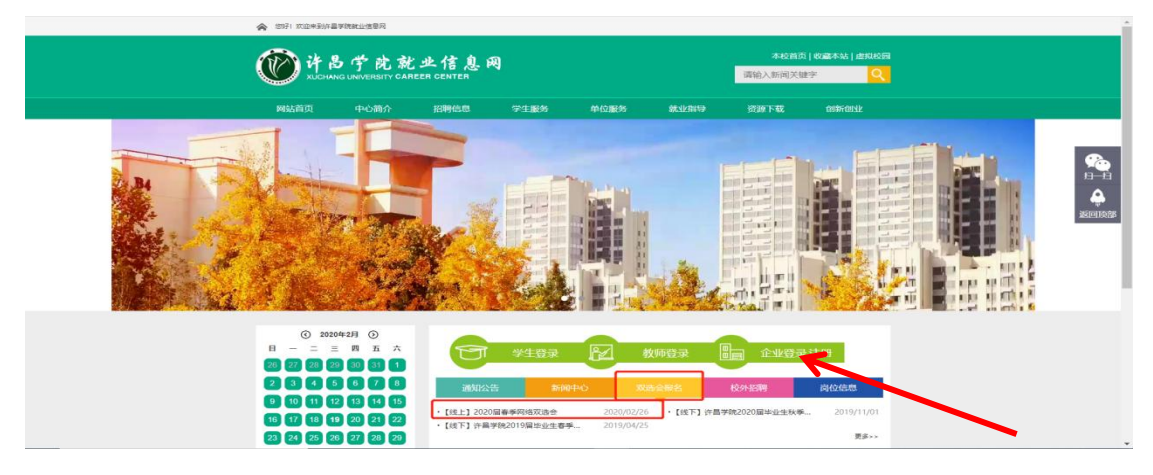

**4.**登录账号在校园招聘-许昌学院2024届毕业生秋季双选会, 点击企业报名按钮进行报名。

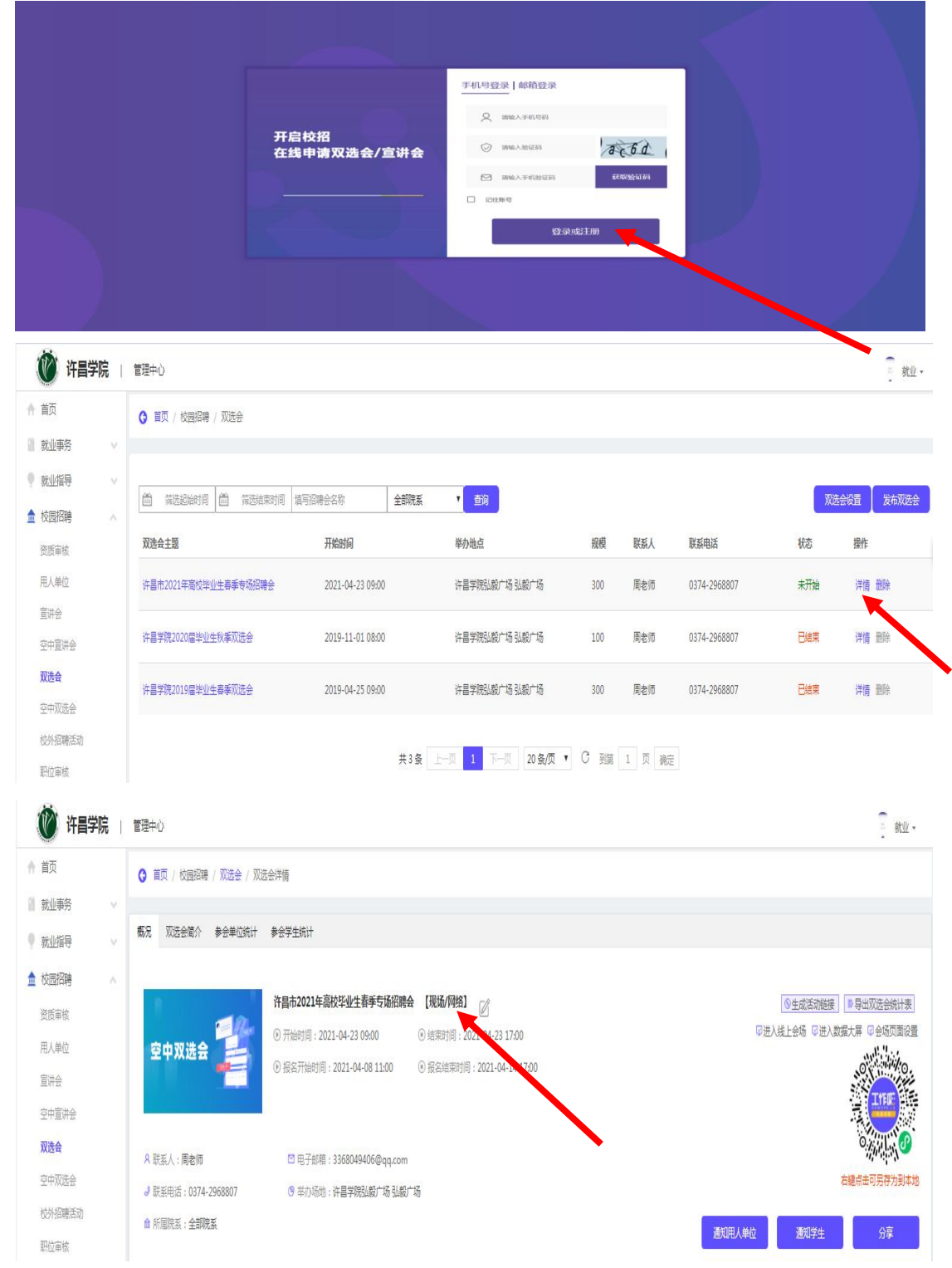

5.进入会场点击招聘管理一职位管理一发布职位,标红为必 填项,专业要求一添加专业(必须与我校相关专业一致,见 附件 **2**)填写所有信息要求真实正确后再发布。

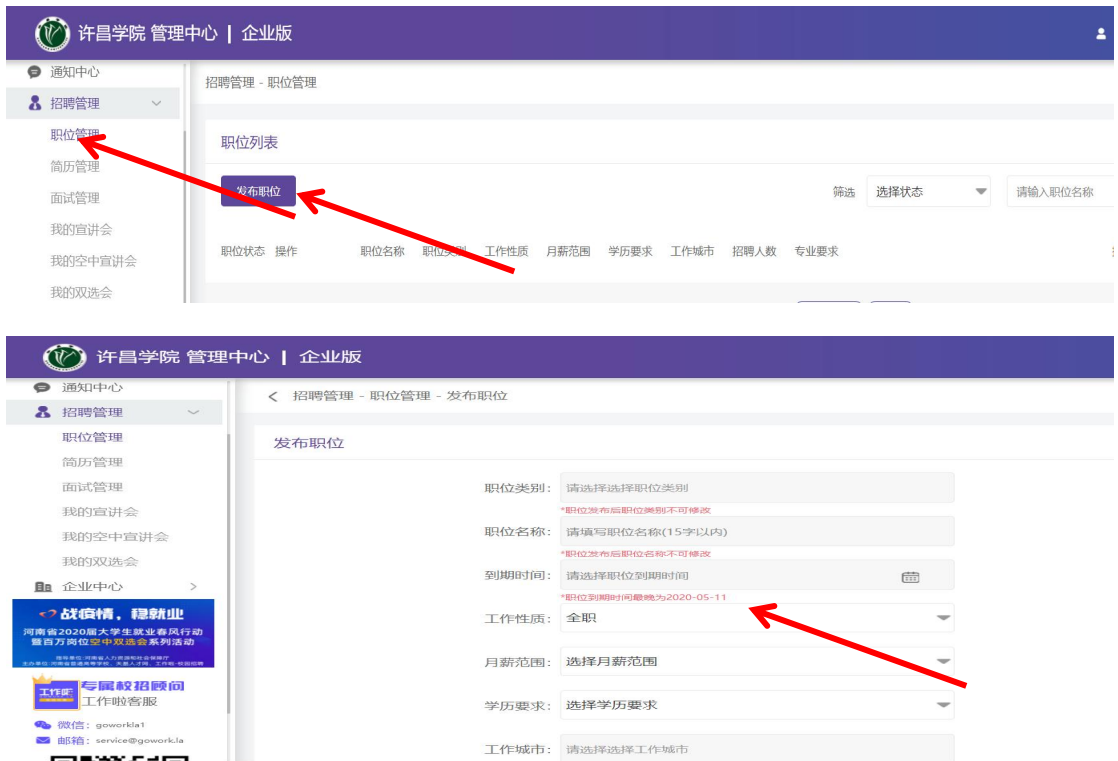

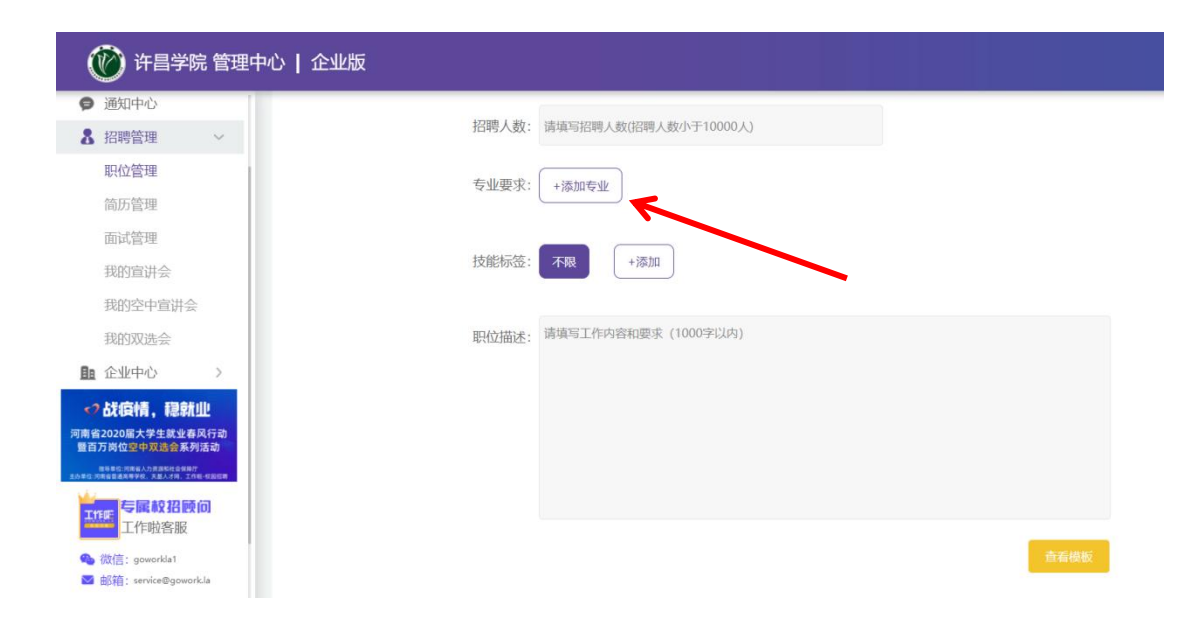

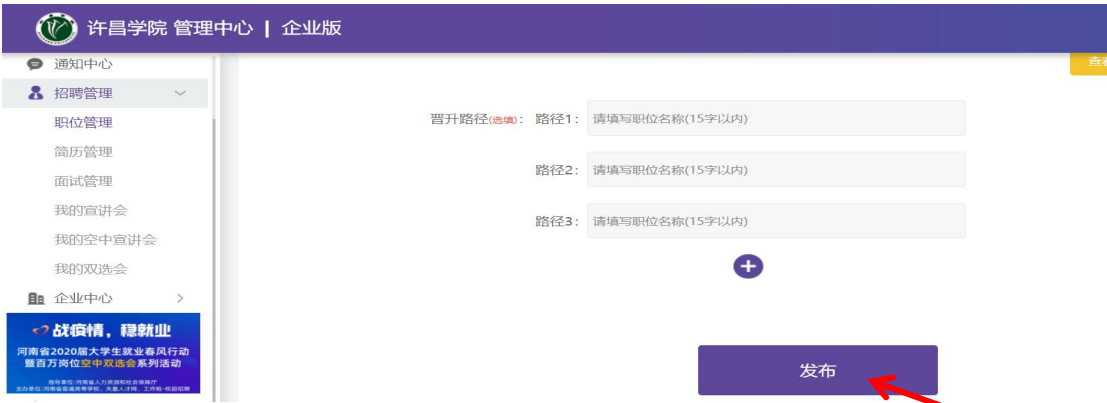

## **6.**提示报名成功,等待审核。

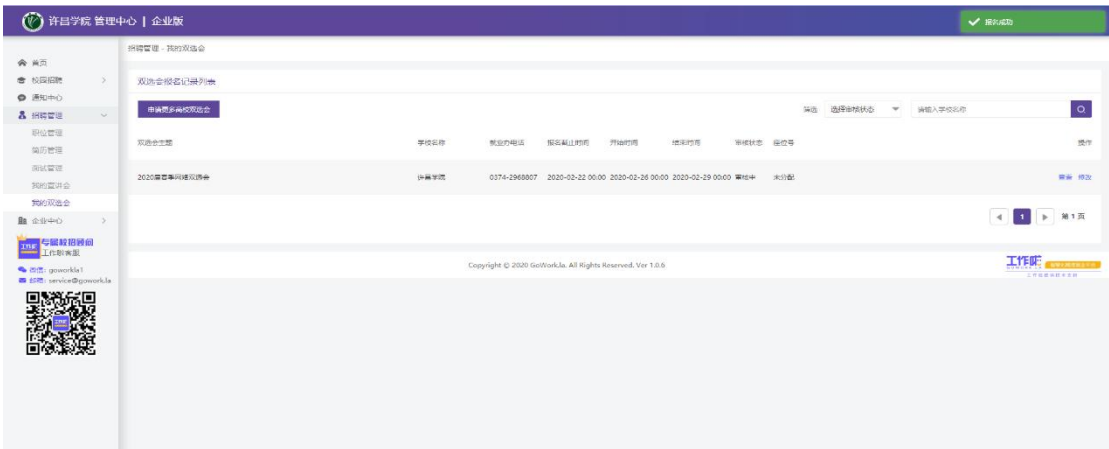

**7.**审核情况可在校园招聘-许昌学院2024届毕业生秋季双选 会中查看我校审核结果,通过即为报名成功,请点击确认参 会,如被拒会告知原因,被拒即为报名失败。

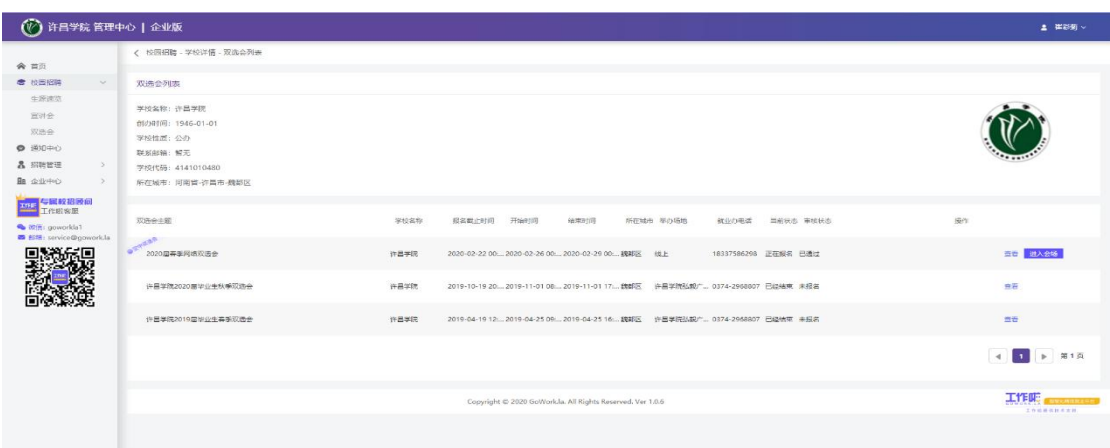